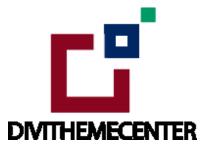

# Installation Guide Layout Bundle

http://divilayouts.divithemecenter.com/installation-guide-layout-bundle/

## **Requirements:**

In order to successfully run ' **Our Divi Layouts** ' on your website your server environment will have to meet certain PHP and Wordpress minimal version requirements..

## **Essentials:**

#### -PHP 5.4.X or higher

-In order to install our Child theme or Layouts, you must first Purchase **Elegant themes Membership** and Download **Divi theme.** 

-This Divi Layouts is fully compatible with **Divi v4+**, just make sure that you've installed the latest version of Divi theme. Some features may not work correctly if the Divi theme version is less than **v4.3.2**.

# **Installation Documentation:**

#### Files With The Product:

After you have Un-zip the file you will see:

1. "All\_Styles\_Library " JSON that will include all styles JSON in one file that you can import in ' Divi Library '.

2. We may have provided '**Individual Style Section** 'Library JSON files in the sub folder to import it individually. Individual styles sections file will be in the subfolder like for example as "**individual style sections json** "folder (Refer **part B** of installation guide for importing section files)

# A. Library Import Installation Steps For Importing Page:

#### Steps:

1. Make sure you have the latest " **Divi Theme installed** " and activated

2. Import product ' Library Layout (.json) File ' under ' Divi -> Divi Library -> Click Import & Export

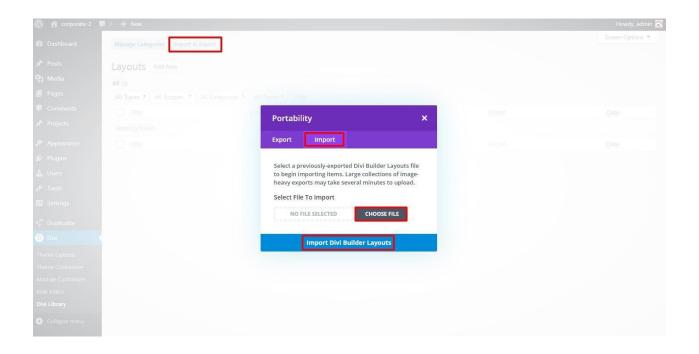

3 After importing JSON files ' **Go To – > Divi Library** ' and you will see layout you imported like Below

| Title         | Categories                  | Туре                  | Global | Date |
|---------------|-----------------------------|-----------------------|--------|------|
| Nothing found | Divi Layout - your layout r | name will appear here |        |      |
| Title         | Categories                  | Туре                  | Global | Date |

4 Go to Pages  $\rightarrow$  Add New and give your page a title

- $\rightarrow$  Click on Use ' The Divi Builder '
- $\rightarrow$  Click on ' + ' lcon -> Go To " Your Saved Layouts "

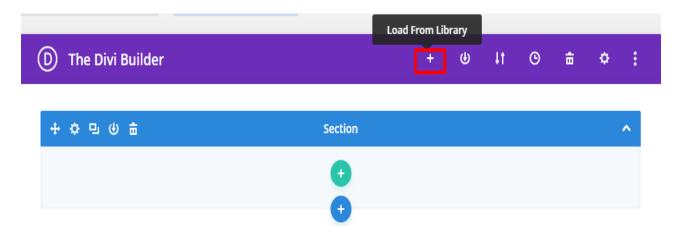

| Load From Library |                    |                                 |  |
|-------------------|--------------------|---------------------------------|--|
| Premade Layouts   | Your Saved Layouts | Your Existing Pages             |  |
| Find A Layout     | 1 Layo             | out                             |  |
| Search            |                    | Restaurant Foodies V1<br>Layout |  |
| Help              |                    |                                 |  |

Select one that you want to load on your page and import.

5. After selecting the layout ' **Publish Page** ' and see at the front end.

6. Wait until the layout is imported (it can take up to several minutes) Don't forget to publish/save your page.

7. All icons and images will be automatically imported with the .json file

#### CSS Code:

The code or text module with CSS code is used in the layout and you will find all ' **CSS** ' code in this module only.

## **Products' Images :**

For the best experience, I recommend using product images with transparent background in PNG format.

## B. Steps For Applying / Adding Individual Section JSON like " Team\_Style 1\_Section.json " :

# Any Layout Section Styles Can Be Imported In Similar Fashion As Needed & LikeWise : –

After you have Un-zip the file you will see all styles library json as well as sub-folder with all styles sections json like for example as " individual styles sections json "

Below we have taken example of our ' Team Layout ' likewise you can follow same for our all other layouts sections available in the ' Layout Bundle '. If section is not applicable will not provide and only library json is available.

### Steps:

- 1 Make sure you have the latest " Divi Theme installed " and activated
- 2. Go to Dashboard -> Divi -> Divi Library -> Click Import & Export

| D Divi                   |                                         |      |                              |                              |
|--------------------------|-----------------------------------------|------|------------------------------|------------------------------|
| Theme Options            |                                         |      |                              |                              |
| Theme Builder            |                                         |      |                              |                              |
| Theme Customizer         |                                         |      |                              |                              |
| Role Editor              |                                         |      |                              |                              |
| Divi Library             |                                         |      |                              |                              |
| Support Center           |                                         |      |                              |                              |
|                          |                                         |      |                              |                              |
| Manage Categories Import | & Export                                | Step | Step 2: Click on this button | Step 2: Click on this button |
| _ayouts Add New          |                                         |      | •                            | •                            |
|                          |                                         |      |                              |                              |
| All (0)   Trash (3)      |                                         |      |                              |                              |
| All Types V All Scopes   | All Categories     All Packs Categories |      |                              |                              |
| Nothing found            | Categories                              |      | Туре                         | iype Giobai                  |
| Title                    | Categories                              |      | Туре                         | Type Global                  |
|                          |                                         |      |                              |                              |
|                          |                                         |      |                              |                              |

3 select **"Import"** Tab & select any individual section style json for example **' Flip Box Layout Style1\_Section '** & click on import button

| W 🏠 Event Manang | ger 🖵 O 🛨 New                     |                         |                                                                                                    | Howdy, admin 🔀   |
|------------------|-----------------------------------|-------------------------|----------------------------------------------------------------------------------------------------|------------------|
| 🚳 Dashboard      | Manage Categories Import & Export | 1                       |                                                                                                    | Screen Options 🔻 |
|                  |                                   |                         |                                                                                                    |                  |
|                  |                                   |                         | × nag                                                                                                |                  |
|                  |                                   | Export Import           | 2                                                                                                    |                  |
|                  |                                   | -                       |                                                                                                    |                  |
|                  |                                   | to begin importing iter | borted Divi Builder Layouts file<br>ms. Large collections of image-<br>ke several minutes to upload. |                  |
|                  |                                   | Select File To Import   |                                                                                                    |                  |
|                  |                                   | PRICING STYLE 7.        |                                                                                                    |                  |
|                  |                                   | Import Presets          |                                                                                                    |                  |
|                  |                                   | Fo                      |                                                                                                    |                  |
|                  |                                   | Import Di               | vi Builder Layouts                                                                                   |                  |
|                  |                                   | Footer Styles           | Tayout                                                                                               |                  |
|                  |                                   |                         |                                                                                                    |                  |
|                  | Footer Style V51 to V60 — Divi    |                         |                                                                                                    |                  |

4 After importing JSON files ' **Go To – > Divi Library** ' and you will see layout you imported like below

| Layouts Add New               |                                |                                  |        |                                    |
|-------------------------------|--------------------------------|----------------------------------|--------|------------------------------------|
| All (3)   Published (3)       |                                |                                  |        | Search Layouts                     |
| Bulk actions V Apply          | All Types V All Scopes V All C | Categories 🗸 🛛 All Packs 🗸 🛛 Fil | lter   | 3 items                            |
| Title                         | Categories                     | Туре                             | Global | Date                               |
| Flip Box Layout Style<br>Divi | e1_Section Section Im          | ported section                   |        | Published<br>2020/12/28 at 6:48 am |

#### 5. Go to Pages

 $\rightarrow$  Click on Use The ' Divi Builder '

 $\rightarrow$  Click on add new section ' + ' lcon in ' **Backend Builder** ' for adding ' new section ' -> Go To " Your Saved Layouts "

| D The Divi Builder                                               |                                  | +          | ¢               | 4t      | ©        | ÷         | ¢ | :   |                                                                                                    |
|------------------------------------------------------------------|----------------------------------|------------|-----------------|---------|----------|-----------|---|-----|----------------------------------------------------------------------------------------------------|
| 中な日の甲:                                                           | Section                          |            |                 |         |          |           |   | ^   | Publish • • •                                                                                                    |
| Excerpt                                                          | +<br>Add New Section<br>+ 1      | J          |                 |         |          |           | ^ | ~ 4 | <ul> <li>Status: Published Edit</li> <li>Visibility: Public Edit</li> <li>Revisions: 4 Browse</li> <li>Published on: Oct 4, 2020 at 19:31 Edit</li> <li>Move to Trash</li> <li>Update</li> </ul> |
|                                                                  |                                  |            |                 |         |          |           |   | .:: | Page Attributes                                                                                                    |
| Excerpts are optional hand-crafted summaries of<br>Custom Fields | your content that can be used in | n your the | eme. <u>Lea</u> | rn more | about ma | inual exc |   | × • | (no parent)                                                                                                    |
| Add New Custom Field:                                            |                                  |            |                 |         |          |           |   |     | Default template 🗸                                                                                                    |
| Name                                                             |                                  |            | Valu            | e       |          |           |   |     | Order                                                                                                    |

-> After clicking on icon you can see all imported Individual section styles saved in library

-> Select one you want to import and click to import section on the page

| Posts                  |                                       |                      | <b>O</b>         |       |                      |  |
|------------------------|---------------------------------------|----------------------|------------------|-------|----------------------|--|
| Media                  |                                       |                      | Ä                |       |                      |  |
| Pages                  |                                       | Insert Section       |                  | ×     |                      |  |
| Pages<br>i New         | Excerpt                               |                      | Add From Library |       | ~ ~ *                |  |
| Comments               |                                       |                      | ,                |       |                      |  |
| Projects<br>Appearance | Excerpts are optional hand-crafted su | All Categories       | Search           | abo   | out manual excerpts. |  |
| Plugins<br>Users       | Custom Fields                         | Flip Box Layout Styl | e1_Se            |       | ~ ~ *                |  |
| Tools                  | Name                                  |                      | Help             |       |                      |  |
| Settings               | Add New Custom Field:                 |                      |                  |       |                      |  |
| Divi                   | Name                                  |                      |                  | Value |                      |  |

6. After selecting the layout ' Publish Page ' and see at the front end.

-> Wait until the layout is imported (it can take up to several minutes) Don't forget to publish/save your page.

-> All icons and images will be automatically imported with the .json file.